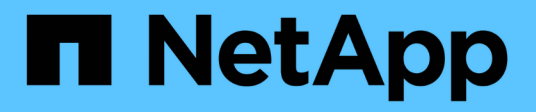

## **DIMMs** E-Series Systems

NetApp March 22, 2024

This PDF was generated from https://docs.netapp.com/de-de/e-series/maintenance-ef600/dimmsoverview-supertask-concept.html on March 22, 2024. Always check docs.netapp.com for the latest.

# **Inhalt**

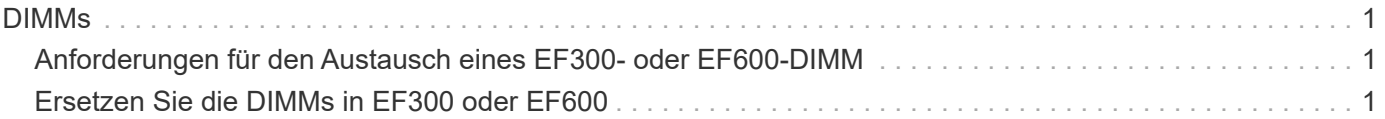

# <span id="page-2-0"></span>**DIMMs**

## <span id="page-2-1"></span>**Anforderungen für den Austausch eines EF300- oder EF600-DIMM**

Bevor Sie ein DIMM in einem EF300- oder EF600-Speicher-Array ersetzen, überprüfen Sie die Anforderungen und Überlegungen.

Sie müssen ein DIMM ersetzen, wenn eine Speicherabweichung vorliegt oder ein ausgefallenes DIMM vorliegt. Überprüfen Sie die Konfiguration des EF300- oder EF600-Controllers, um sicherzustellen, dass die korrekte DIMM-Größe ersetzt wird.

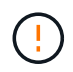

Beachten Sie, dass die DIMMs im Speicher-Array empfindlich sind; eine unsachgemäße Handhabung kann zu Schäden führen.

Befolgen Sie die folgenden Regeln, um zu vermeiden, dass die DIMMs im Speicher-Array beschädigt werden:

- Verhindern elektrostatischer Entladung (ESD):
	- Halten Sie das DIMM in der ESD-Tasche, bis Sie bereit sind, es zu installieren.
	- Öffnen Sie die ESD-Tasche von Hand oder schneiden Sie die Oberseite mit einer Schere ab. Setzen Sie kein Metallwerkzeug oder Messer in den ESD-Beutel.
	- Bewahren Sie den ESD-Beutel und alle Verpackungsmaterialien auf, falls Sie später ein DIMM zurückgeben müssen.

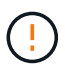

Tragen Sie stets ein ESD-Handgelenkband, das an einer nicht lackierten Oberfläche am Gehäuse geerdet ist.

- Behandeln Sie DIMMs sorgfältig:
	- Verwenden Sie beim Entfernen, Installieren oder Tragen eines DIMM immer zwei Hände.
	- Zwingen Sie ein DIMM niemals in ein Regal, und verwenden Sie einen sanften, festen Druck, um die Verriegelung vollständig zu einrasten.
	- Beim Versand von DIMMs stets zugelassene Verpackungen verwenden.
- Magnetfelder vermeiden. Halten Sie DIMMs von magnetischen Geräten fern.

# <span id="page-2-2"></span>**Ersetzen Sie die DIMMs in EF300 oder EF600**

Sie können ein DIMM in einem EF300- oder EF600-Array ersetzen.

## **Über diese Aufgabe**

Zum Austauschen eines DIMM müssen Sie die Cache-Größe des Controllers überprüfen, den Controller offline schalten, den Controller entfernen, die DIMMs entfernen und die neuen DIMMs in den Controller installieren. Anschließend können Sie Ihren Controller wieder online schalten und überprüfen, ob das Speicher-Array ordnungsgemäß funktioniert.

## **Bevor Sie beginnen**

• Prüfen ["Anforderungen für den Austausch eines EF300- oder EF600-DIMM"](#page-2-1).

- Stellen Sie sicher, dass keine Volumes verwendet werden oder dass auf allen Hosts, die diese Volumes verwenden, ein Multipath-Treiber installiert ist.
- Stellen Sie sicher, dass Sie Folgendes haben:
	- Ein Ersatz-DIMM.
	- Ein ESD-Armband, oder Sie haben andere antistatische Vorsichtsmaßnahmen getroffen.
	- Ein flacher, statischer freier Arbeitsbereich.
	- Etiketten, um jedes Kabel zu identifizieren, das mit dem Controller-Behälter verbunden ist.
	- Eine Management Station mit einem Browser, der für den Controller auf den SANtricity System Manager zugreifen kann. (Zeigen Sie zum Öffnen der System Manager-Schnittstelle den Domain-Namen oder die IP-Adresse des Controllers im Browser.)

## **Schritt 1: Bestimmen Sie, ob Sie ein DIMM ersetzen müssen**

Überprüfen Sie die Cache-Größe Ihres Controllers, bevor Sie das DIMMS ersetzen.

#### **Schritte**

- 1. Rufen Sie das Speicher-Array-Profil für den Controller auf. Wählen Sie im SANtricity System Manager die Option Menü:Support[Support Center]. Wählen Sie auf der Seite Support Resources die Option **Storage Array Profile**.
- 2. Scrollen Sie nach unten oder verwenden Sie das Suchfeld, um die **Daten-Cache-Modul**-Informationen zu finden.
- 3. Wenn eine der folgenden Optionen vorhanden ist, notieren Sie sich die Position des DIMM-Moduls, und fahren Sie mit den übrigen Verfahren in diesem Abschnitt fort, um die DIMMs auf dem Controller zu ersetzen:
	- Ein ausgefallenes DIMM oder ein DIMM-Reporting **Data Cache Module** als nicht optimal.
	- Ein DIMM mit einer nicht übereinstimmenden \* Data Cache Module\* Kapazität.

## **Schritt 2: Controller offline schalten**

Platzieren Sie den Controller offline, damit Sie die DIMMs sicher entfernen und austauschen können.

#### **Schritte**

- 1. Sehen Sie sich im SANtricity System Manager die Details im Recovery Guru an, um zu überprüfen, ob ein Problem mit falsch abgestimmter Speicher vorliegt, und um sicherzustellen, dass keine weiteren Punkte zuerst behoben werden müssen.
- 2. Bestimmen Sie im Bereich Details des Recovery Guru, welches DIMM ersetzt werden soll.
- 3. Sichern Sie die Konfigurationsdatenbank des Storage-Arrays mit SANtricity System Manager.

Wenn beim Entfernen eines Controllers ein Problem auftritt, können Sie die gespeicherte Datei verwenden, um Ihre Konfiguration wiederherzustellen. Das System speichert den aktuellen Status der RAID-Konfigurationsdatenbank, die alle Daten für Volume-Gruppen und Festplatten-Pools auf dem Controller enthält.

- Über System Manager:
	- i. Wählen Sie MENU:Support[Support Center > Diagnose].
	- ii. Wählen Sie **Konfigurationsdaten Erfassen**.

iii. Klicken Sie Auf **Collect**.

Die Datei wird im Ordner Downloads für Ihren Browser mit dem Namen **configurationData- <arrayName>-<dateTime>.7z** gespeichert.

- 4. Wenn der Controller nicht bereits offline ist, versetzen Sie ihn jetzt mithilfe von SANtricity System Manager in den Offline-Modus.
	- a. Wählen Sie **Hardware**.
	- b. Wenn die Grafik die Laufwerke anzeigt, wählen Sie **Zurück vom Shelf anzeigen** aus, um die Controller anzuzeigen.
	- c. Wählen Sie den Controller aus, den Sie in den Offline-Modus versetzen möchten.
	- d. Wählen Sie im Kontextmenü die Option **Offline platzieren** aus, und bestätigen Sie, dass Sie den Vorgang ausführen möchten.

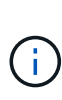

Wenn Sie mit dem Controller auf SANtricity System Manager zugreifen, den Sie offline schalten möchten, wird eine Meldung vom SANtricity System Manager nicht verfügbar angezeigt. Wählen Sie **mit einer alternativen Netzwerkverbindung verbinden** aus, um automatisch über den anderen Controller auf SANtricity System Manager zuzugreifen.

5. Warten Sie, bis SANtricity System Manager den Status des Controllers auf "Offline" aktualisiert.

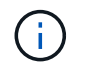

Beginnen Sie keine anderen Vorgänge, bis der Status aktualisiert wurde.

6. Wählen Sie im Recovery Guru \* erneut aus und bestätigen Sie, dass das Feld OK zum Entfernen im Bereich Details Ja angezeigt wird, was darauf hinweist, dass es sicher ist, diese Komponente zu entfernen.

## **Schritt 3: Controller-Behälter entfernen**

Sie entfernen den defekten Controller-Behälter, so dass Sie Ihre DIMMs durch neue ersetzen können.

#### **Schritte**

- 1. Setzen Sie ein ESD-Armband an oder ergreifen Sie andere antistatische Vorsichtsmaßnahmen.
- 2. Beschriften Sie jedes Kabel, das am Controller-Behälter befestigt ist.
- 3. Trennen Sie alle Kabel vom Controller-Behälter.

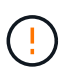

Um eine verminderte Leistung zu vermeiden, dürfen die Kabel nicht verdreht, gefaltet, gequetscht oder treten.

- 4. Vergewissern Sie sich, dass die LED Cache Active auf der Rückseite des Controllers ausgeschaltet ist.
- 5. Drücken Sie die Griffe auf beiden Seiten des Controllers, und ziehen Sie sie nach hinten, bis sie sich aus dem Shelf lösen.

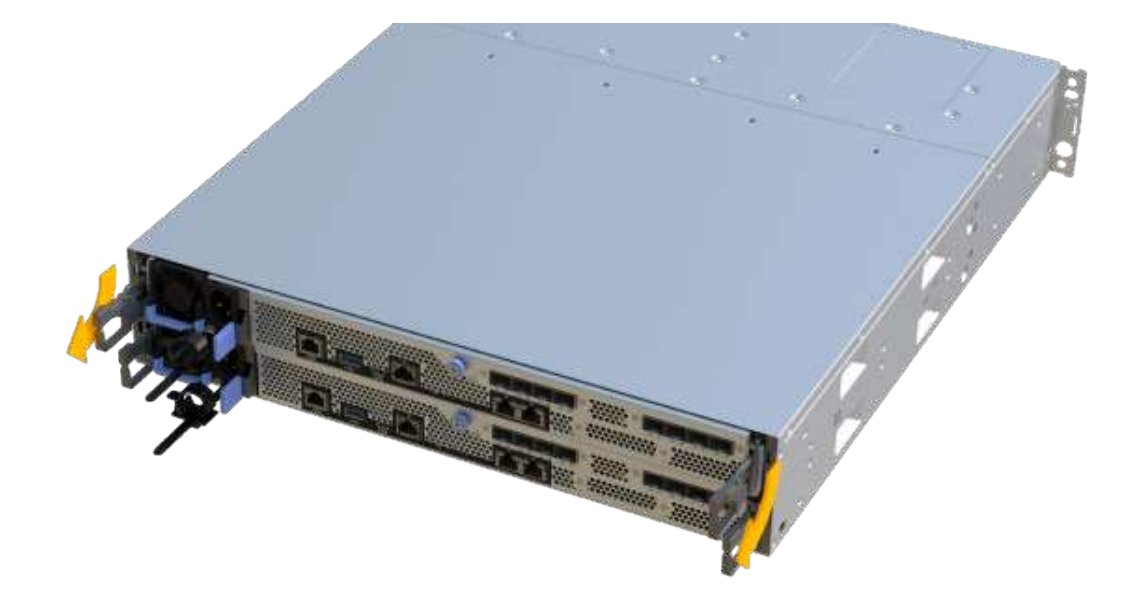

6. Schieben Sie den Controller-Behälter mit zwei Händen und den Griffen aus dem Regal. Wenn sich die Vorderseite des Controllers nicht im Gehäuse befindet, ziehen Sie sie mit zwei Händen vollständig heraus.

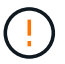

Verwenden Sie immer zwei Hände, um das Gewicht eines Reglerkanisters zu unterstützen.

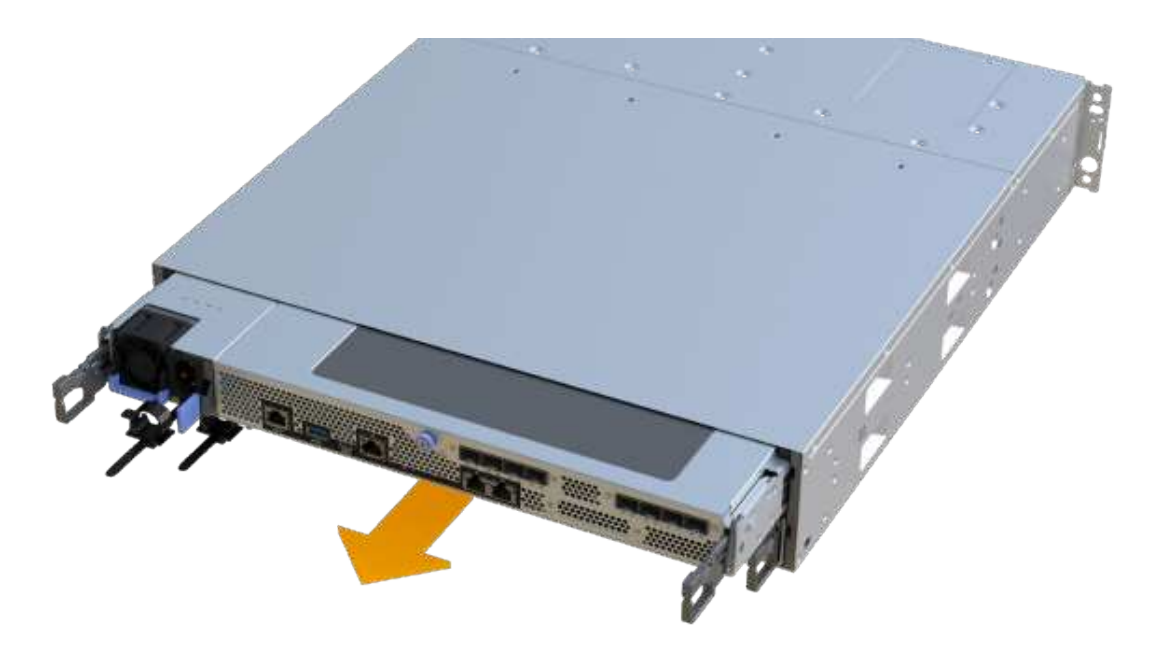

7. Setzen Sie den Steuerungsbehälter auf eine flache, statisch freie Oberfläche.

## **Schritt 4: Entfernen Sie die DIMMs**

Wenn nicht genügend Arbeitsspeicher vorhanden ist, ersetzen Sie die DIMMs im Controller.

### **Schritte**

- 1. Entfernen Sie die Abdeckung des Reglerkanisters, indem Sie die einzelne Rändelschraube lösen und den Deckel öffnen.
- 2. Stellen Sie sicher, dass die grüne LED im Controller aus ist.

Wenn diese grüne LED leuchtet, wird der Controller weiterhin mit Strom versorgt. Sie müssen warten, bis diese LED erlischt, bevor Sie Komponenten entfernen.

- 3. Suchen Sie die DIMMs auf dem Controller.
- 4. Beachten Sie die Ausrichtung des DIMM-Moduls in der Buchse, damit Sie das ErsatzDIMM in die richtige Ausrichtung einsetzen können.

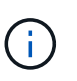

Eine Kerbe an der Unterseite des DIMM hilft Ihnen beim Ausrichten des DIMM während der Installation.

5. Schieben Sie die beiden DIMM-Auswurflaschen auf beiden Seiten des DIMM langsam auseinander, um das DIMM aus dem Steckplatz zu werfen, und schieben Sie es dann aus dem Steckplatz heraus.

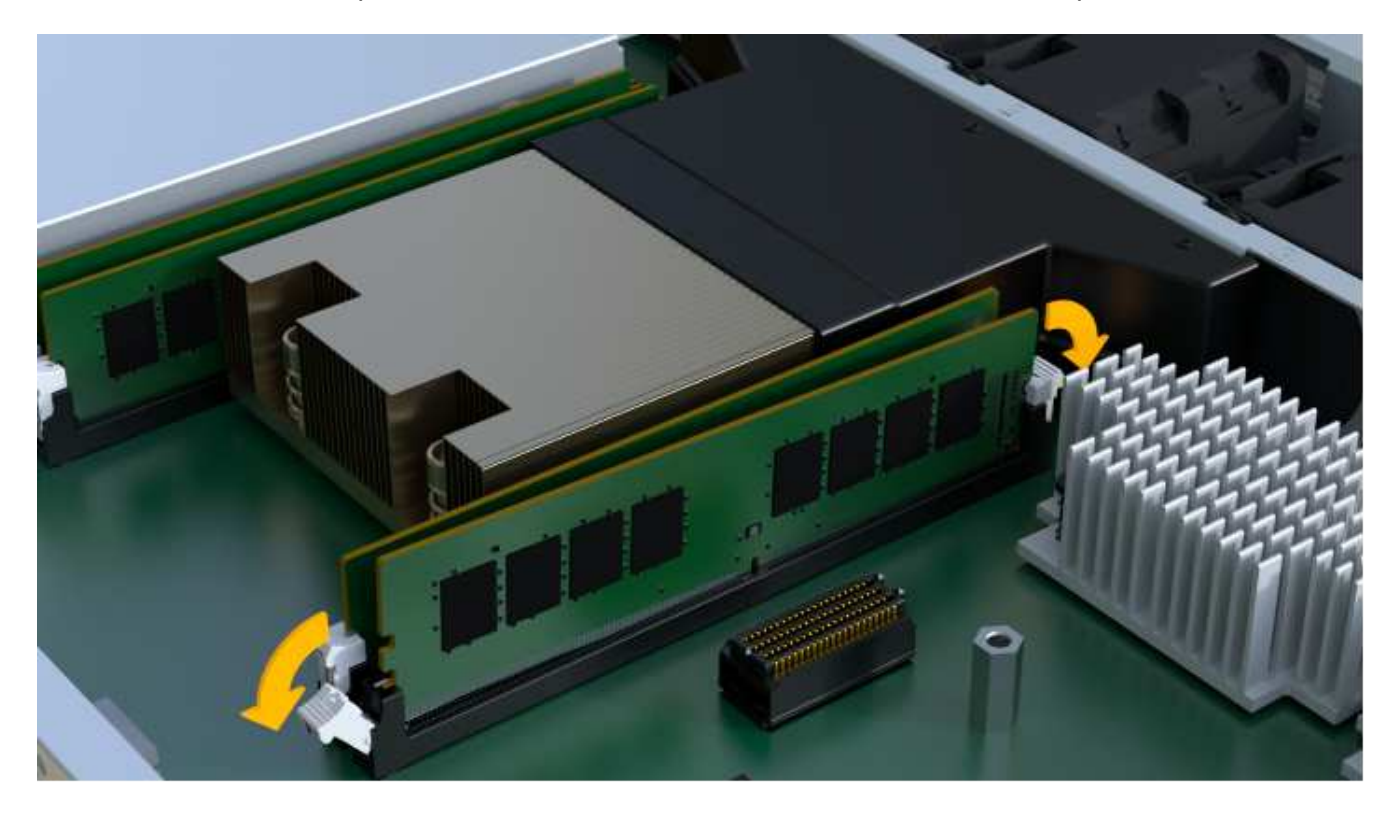

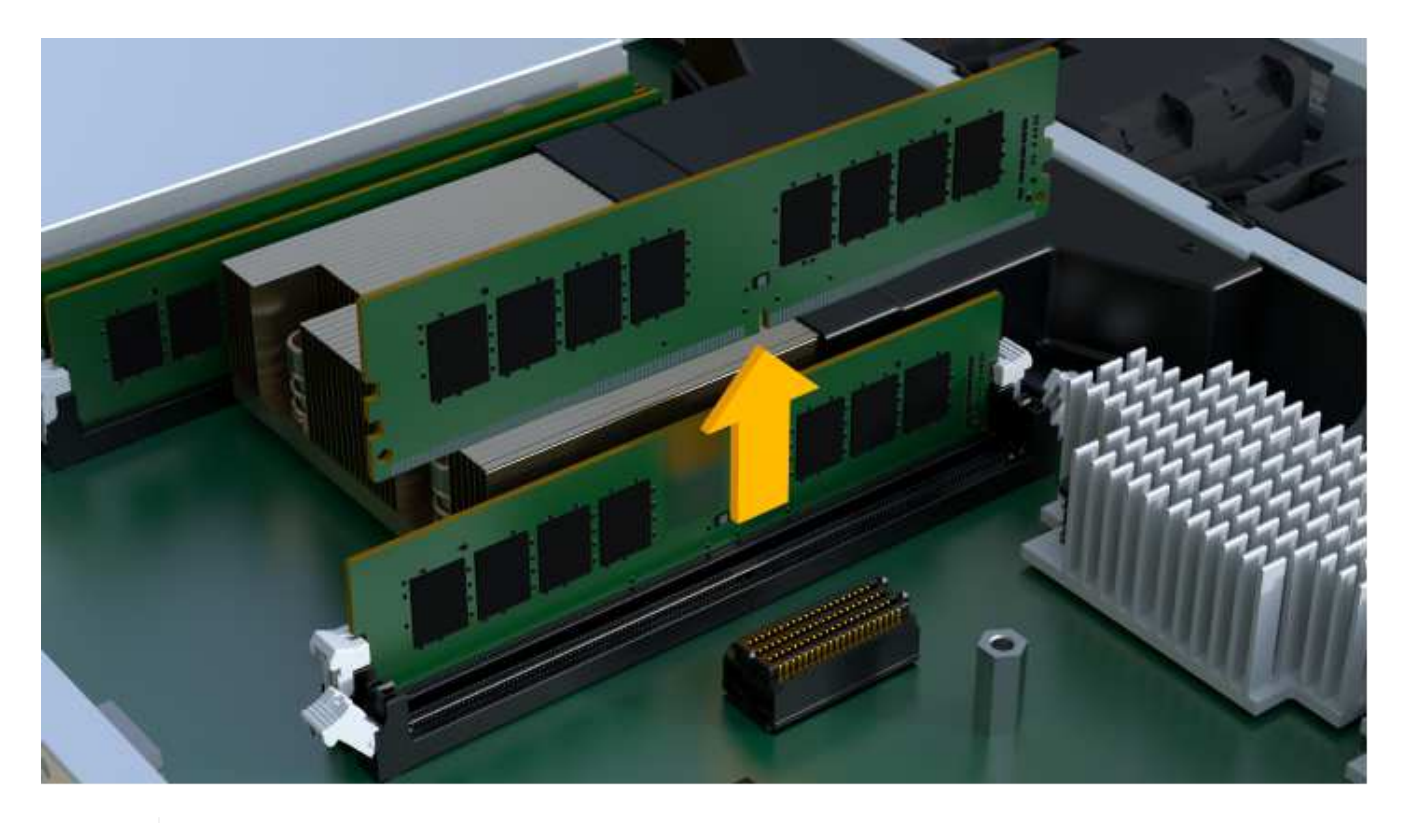

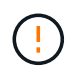

Halten Sie das DIMM vorsichtig an den Rändern, um Druck auf die Komponenten auf der DIMM-Leiterplatte zu vermeiden.

Die Anzahl und Anordnung der System-DIMMs hängt vom Modell Ihres Systems ab.

## **Schritt 5: Neue DIMMs installieren**

Installieren Sie ein neues DIMM, um das alte zu ersetzen.

#### **Schritte**

1. Halten Sie das DIMM an den Ecken, und richten Sie es an dem Steckplatz aus.

Die Kerbe zwischen den Stiften am DIMM sollte mit der Lasche im Sockel aufliegen.

2. Setzen Sie das DIMM-Modul in den Steckplatz ein.

Das DIMM passt eng in den Steckplatz, sollte aber leicht einpassen. Falls nicht, richten Sie das DIMM-Modul mit dem Steckplatz aus und setzen Sie es wieder ein.

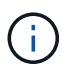

Prüfen Sie das DIMM visuell, um sicherzustellen, dass es gleichmäßig ausgerichtet und vollständig in den Steckplatz eingesetzt ist.

3. Drücken Sie vorsichtig, aber fest auf der Oberseite des DIMM, bis die Verriegelungen über die Kerben an den Enden des DIMM einrasten.

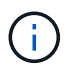

DIMMs passen eng zusammen. Möglicherweise müssen Sie nacheinander vorsichtig auf eine Seite drücken und mit jeder einzelnen Lasche befestigen.

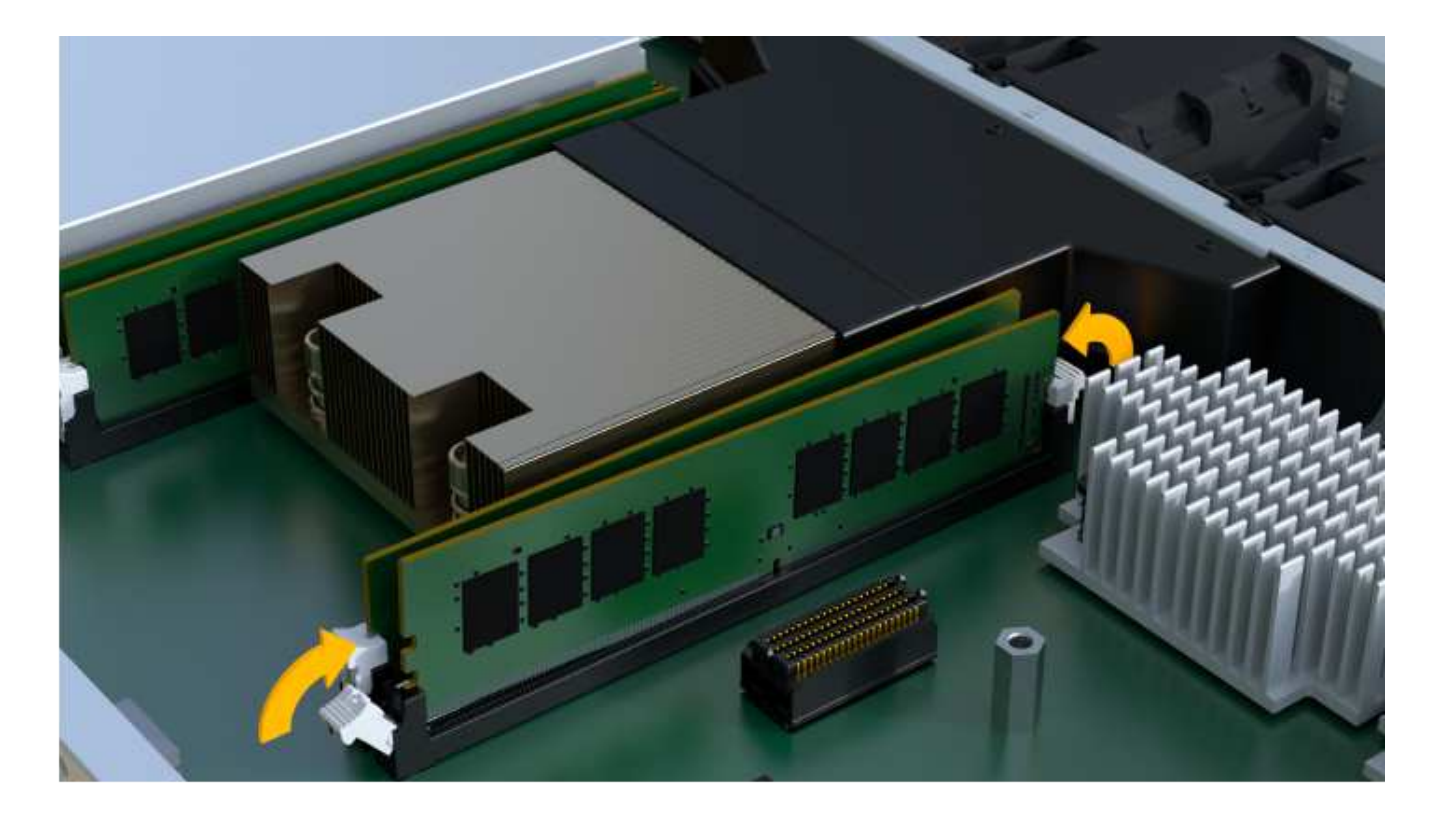

## **Schritt 6: Controller-Behälter wieder einbauen**

Setzen Sie nach dem Installieren der neuen DIMMs den Controller-Behälter wieder in das Controller-Shelf ein.

#### **Schritte**

- 1. Senken Sie die Abdeckung am Controller-Behälter ab, und befestigen Sie die Daumenschraube.
- 2. Schieben Sie den Controller-Behälter vorsichtig ganz in das Reglerregal, während Sie die Controller-Griffe zusammendrücken.

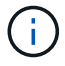

Der Controller klickt hörbar, wenn er richtig in das Regal eingebaut ist.

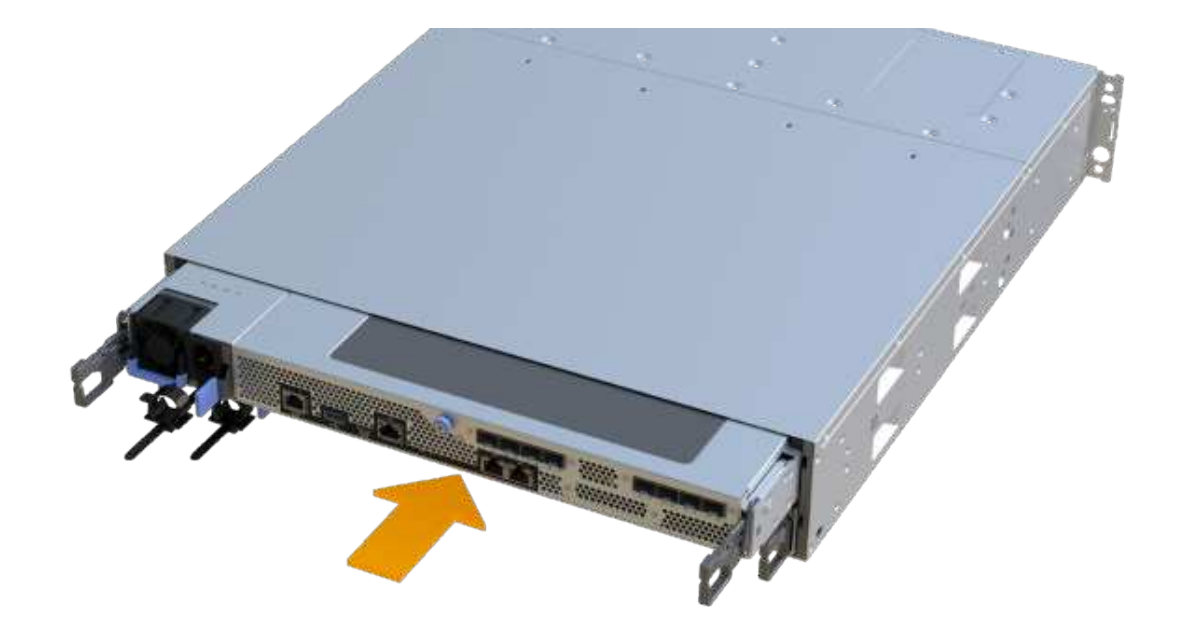

3. Schließen Sie alle Kabel wieder an.

## **Schritt 7: Vollständige DIMMs austauschen**

Platzieren Sie den Controller online, sammeln Sie Support-Daten und setzen Sie den Betrieb fort.

#### **Schritte**

- 1. Platzieren Sie den Controller in den Online-Modus
	- a. Wechseln Sie in System Manager zur Seite Hardware.
	- b. Wählen Sie **Zurück von Controller anzeigen**.
	- c. Wählen Sie den Controller mit den ersetzten DIMMs aus.
	- d. Wählen Sie in der Dropdown-Liste \* Online platzieren\* aus.
- 2. Überprüfen Sie beim Booten des Controllers die Controller-LEDs.

Wenn die Kommunikation mit der anderen Steuerung wiederhergestellt wird:

- Die gelbe Warn-LED leuchtet weiterhin.
- Je nach Host-Schnittstelle leuchtet, blinkt oder leuchtet die LED für Host-Link möglicherweise nicht.
- 3. Wenn der Controller wieder online ist, bestätigen Sie, dass sein Status optimal lautet, und überprüfen Sie die Warn-LEDs für das Controller-Shelf.

Wenn der Status nicht optimal ist oder eine der Warn-LEDs leuchtet, vergewissern Sie sich, dass alle Kabel richtig eingesetzt sind und der Controller-Behälter richtig installiert ist. Gegebenenfalls den Controller-Behälter ausbauen und wieder einbauen.

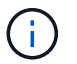

Wenden Sie sich an den technischen Support, wenn das Problem nicht gelöst werden kann.

4. Klicken Sie auf Menü:Hardware[Support > Upgrade Center], um sicherzustellen, dass die neueste Version

des SANtricity-Betriebssystems installiert ist.

Installieren Sie bei Bedarf die neueste Version.

- 5. Überprüfen Sie, ob alle Volumes an den bevorzugten Eigentümer zurückgegeben wurden.
	- a. Wählen Sie Menü:Storage[Volumes]. Überprüfen Sie auf der Seite \* All Volumes\*, ob die Volumes an die bevorzugten Eigentümer verteilt werden. Wählen Sie MENU:Mehr[Eigentumsrechte ändern], um Volumeneigentümer anzuzeigen.
	- b. Wenn alle Volumes Eigentum des bevorzugten Eigentümers sind, fahren Sie mit Schritt 6 fort.
	- c. Wenn keines der Volumes zurückgegeben wird, müssen Sie die Volumes manuell zurückgeben. Wechseln Sie zum Menü:Mehr[Umverteilung von Volumes].
	- d. Wenn kein Recovery Guru zur Verfügung steht oder bei Durchführung der Schritte des Recovery Guru erfolgt, werden die Volumes immer noch nicht an den von ihnen bevorzugten Eigentümer zurückgegeben.
- 6. Support-Daten für Ihr Storage Array mit SANtricity System Manager erfassen
	- a. Wählen Sie MENU:Support[Support Center > Diagnose].
	- b. Wählen Sie **Support-Daten Erfassen** Aus.
	- c. Klicken Sie Auf **Collect**.

Die Datei wird im Ordner Downloads für Ihren Browser mit dem Namen **Support-Data.7z** gespeichert.

#### **Was kommt als Nächstes?**

Der DIMM-Austausch ist abgeschlossen. Sie können den normalen Betrieb fortsetzen.

## **Copyright-Informationen**

Copyright © 2024 NetApp. Alle Rechte vorbehalten. Gedruckt in den USA. Dieses urheberrechtlich geschützte Dokument darf ohne die vorherige schriftliche Genehmigung des Urheberrechtsinhabers in keiner Form und durch keine Mittel – weder grafische noch elektronische oder mechanische, einschließlich Fotokopieren, Aufnehmen oder Speichern in einem elektronischen Abrufsystem – auch nicht in Teilen, vervielfältigt werden.

Software, die von urheberrechtlich geschütztem NetApp Material abgeleitet wird, unterliegt der folgenden Lizenz und dem folgenden Haftungsausschluss:

DIE VORLIEGENDE SOFTWARE WIRD IN DER VORLIEGENDEN FORM VON NETAPP ZUR VERFÜGUNG GESTELLT, D. H. OHNE JEGLICHE EXPLIZITE ODER IMPLIZITE GEWÄHRLEISTUNG, EINSCHLIESSLICH, JEDOCH NICHT BESCHRÄNKT AUF DIE STILLSCHWEIGENDE GEWÄHRLEISTUNG DER MARKTGÄNGIGKEIT UND EIGNUNG FÜR EINEN BESTIMMTEN ZWECK, DIE HIERMIT AUSGESCHLOSSEN WERDEN. NETAPP ÜBERNIMMT KEINERLEI HAFTUNG FÜR DIREKTE, INDIREKTE, ZUFÄLLIGE, BESONDERE, BEISPIELHAFTE SCHÄDEN ODER FOLGESCHÄDEN (EINSCHLIESSLICH, JEDOCH NICHT BESCHRÄNKT AUF DIE BESCHAFFUNG VON ERSATZWAREN ODER -DIENSTLEISTUNGEN, NUTZUNGS-, DATEN- ODER GEWINNVERLUSTE ODER UNTERBRECHUNG DES GESCHÄFTSBETRIEBS), UNABHÄNGIG DAVON, WIE SIE VERURSACHT WURDEN UND AUF WELCHER HAFTUNGSTHEORIE SIE BERUHEN, OB AUS VERTRAGLICH FESTGELEGTER HAFTUNG, VERSCHULDENSUNABHÄNGIGER HAFTUNG ODER DELIKTSHAFTUNG (EINSCHLIESSLICH FAHRLÄSSIGKEIT ODER AUF ANDEREM WEGE), DIE IN IRGENDEINER WEISE AUS DER NUTZUNG DIESER SOFTWARE RESULTIEREN, SELBST WENN AUF DIE MÖGLICHKEIT DERARTIGER SCHÄDEN HINGEWIESEN WURDE.

NetApp behält sich das Recht vor, die hierin beschriebenen Produkte jederzeit und ohne Vorankündigung zu ändern. NetApp übernimmt keine Verantwortung oder Haftung, die sich aus der Verwendung der hier beschriebenen Produkte ergibt, es sei denn, NetApp hat dem ausdrücklich in schriftlicher Form zugestimmt. Die Verwendung oder der Erwerb dieses Produkts stellt keine Lizenzierung im Rahmen eines Patentrechts, Markenrechts oder eines anderen Rechts an geistigem Eigentum von NetApp dar.

Das in diesem Dokument beschriebene Produkt kann durch ein oder mehrere US-amerikanische Patente, ausländische Patente oder anhängige Patentanmeldungen geschützt sein.

ERLÄUTERUNG ZU "RESTRICTED RIGHTS": Nutzung, Vervielfältigung oder Offenlegung durch die US-Regierung unterliegt den Einschränkungen gemäß Unterabschnitt (b)(3) der Klausel "Rights in Technical Data – Noncommercial Items" in DFARS 252.227-7013 (Februar 2014) und FAR 52.227-19 (Dezember 2007).

Die hierin enthaltenen Daten beziehen sich auf ein kommerzielles Produkt und/oder einen kommerziellen Service (wie in FAR 2.101 definiert) und sind Eigentum von NetApp, Inc. Alle technischen Daten und die Computersoftware von NetApp, die unter diesem Vertrag bereitgestellt werden, sind gewerblicher Natur und wurden ausschließlich unter Verwendung privater Mittel entwickelt. Die US-Regierung besitzt eine nicht ausschließliche, nicht übertragbare, nicht unterlizenzierbare, weltweite, limitierte unwiderrufliche Lizenz zur Nutzung der Daten nur in Verbindung mit und zur Unterstützung des Vertrags der US-Regierung, unter dem die Daten bereitgestellt wurden. Sofern in den vorliegenden Bedingungen nicht anders angegeben, dürfen die Daten ohne vorherige schriftliche Genehmigung von NetApp, Inc. nicht verwendet, offengelegt, vervielfältigt, geändert, aufgeführt oder angezeigt werden. Die Lizenzrechte der US-Regierung für das US-Verteidigungsministerium sind auf die in DFARS-Klausel 252.227-7015(b) (Februar 2014) genannten Rechte beschränkt.

## **Markeninformationen**

NETAPP, das NETAPP Logo und die unter [http://www.netapp.com/TM](http://www.netapp.com/TM\) aufgeführten Marken sind Marken von NetApp, Inc. Andere Firmen und Produktnamen können Marken der jeweiligen Eigentümer sein.